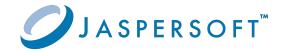

# Jaspersoft® Studio

## Source Build Guide

Version 9.0.0 | January 2024

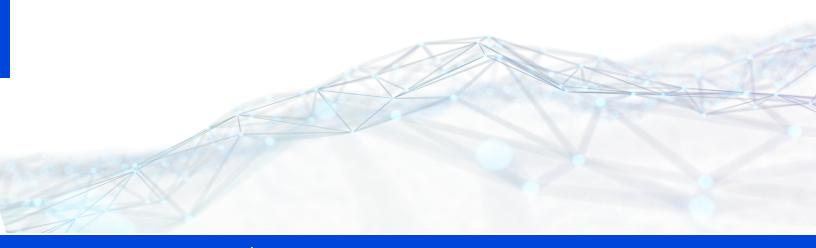

## **Contents**

| Contents                                                | 2  |
|---------------------------------------------------------|----|
| Jaspersoft Studio Source Build                          | 3  |
| Zip Package Contents                                    | 3  |
| Setting Up Eclipse and Your Workspace                   | 3  |
| Setting Up Run/Debug Configuration of Jaspersoft Studio | 10 |
| Creating Products from Jaspersoft Studio Sources        | 12 |
| Jaspersoft Documentation and Support Services           | 15 |
| Legal and Third-Party Notices                           | 17 |

### Jaspersoft Studio Source Build

This document describes how to compile and run the Jaspersoft® Studio Professional edition from the source files. Version 9.0.0 is used as an example, but the details are also valid for newer versions.

### **Zip Package Contents**

The zip package named js-jss\_X.Y.Z\_sources.zip contains the following items:

- jrePackages folder: Contains zip files of the JRE version included Jaspersoft Studio (needed during build time).
- sources folder: Contains the source code of the Jaspersoft Studio Professional version.
- targetRepoE426 folder: Contains the target repository that can be used for both compiling in the Eclipse and building via Maven Tycho.
- js-jss\_9.0.0\_license.txt folder: The current license file.

### **Setting Up Eclipse and Your Workspace**

#### To set up Eclipse and Workspace:

- Download the latest version of Eclipse from the website: http://www.eclipse.org/. Normally, the Jaspersoft® developers use the Eclipse IDE for a RCP and RAP developers version of Eclipse. As of the time this document was created, the latest version is **Eclipse 2023-06(4.28)**.
- 2. Choose a blank workspace when starting Eclipse instance.
- 3. Configure the proper Java Virtual Machine for compiling Jaspersoft Studio source code:
  - a. Select Eclipse > Preferences > Java > Installed JREs. Make sure that Java 11 and Java 8 are in the list of items. This is because the Jaspersoft Studio source

code is still compatible with version 8, but the final product runs on 11. Therefore, it is better to have all of them set up properly (https://adoptium.net/download/).

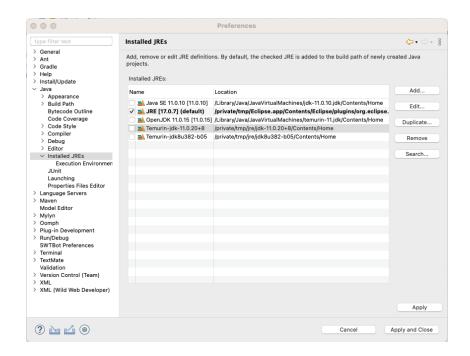

Figure 1: Installed JREs configuration

b. Select Eclipse > Preferences > Java > Installed JREs > Execution
Environment. Remember to select the best compatible JVM for each execution
environment(Java 8 and 11).

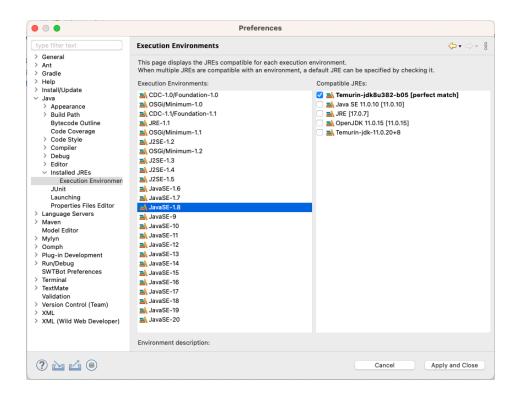

Figure 2: Execution environment configuration

c. Select **Eclipse > Preferences > Java > Compiler**. Remember to change the compiler compliance level to 1.8.

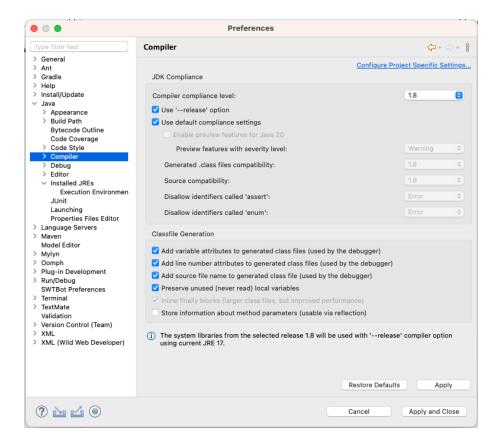

Figure 3: Compiler configuration

- 4. Configure the proper target platform for compiling Jaspersoft Studio source code:
  - a. Select Eclipse > Preferences > Plug-in Development > Target Platform.
  - b. Add a new platform starting from the **Nothing** option, then add the targetRepoE426-9.0.0 directory containing the plug-ins and features that are the foundation for the Jaspersoft Studio platform.

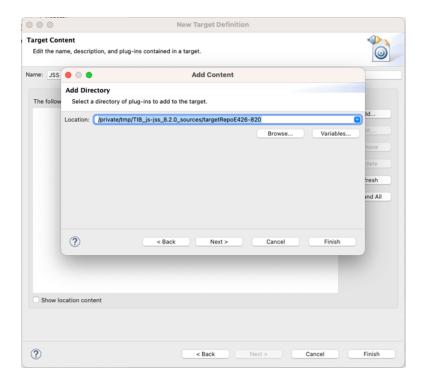

Figure 4: Creating a target platform

c. Select the newly created platform to compile the sources.

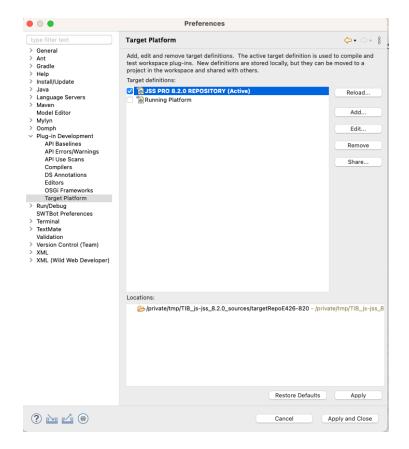

Figure 5: Selecting the target platform

- 5. Import the existing projects from the sources folder:
  - a. Select File > Import.
  - b. Select Import (wizard) > General > Existing Projects into Workspace.

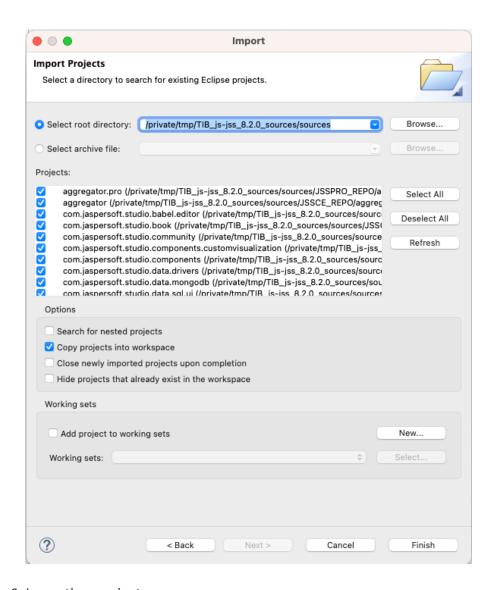

Figure 6: Importing projects

c. Configure the wizard to point to the location of the downloaded sources directory, then click **Finish**. It is recommended to copy the projects directly into the dedicated workspace to avoid modifying the original ones.

#### **A** Note:

Once the import operation ends, you see the automatic build triggered. The projects org.osgi.framework.system.packages.extra and com.jaspersoft.studio.rcp.macosx (if not on Mac) could appear as broken. You can safely close them.

# **Setting Up Run/Debug Configuration of Jaspersoft Studio**

To run/debug a version of the Jaspersoft Studio runtime from the development environment, you can create a run/debug configuration:

- 1. Select Run > Debug Configurations > Eclipse Application > New from the menu.
- 2. Enter the name and select com.jaspersoft.studio.pro.rcp.product for **Run a** product option.
- 3. Set the **Execution environment** to the Java 11 version.

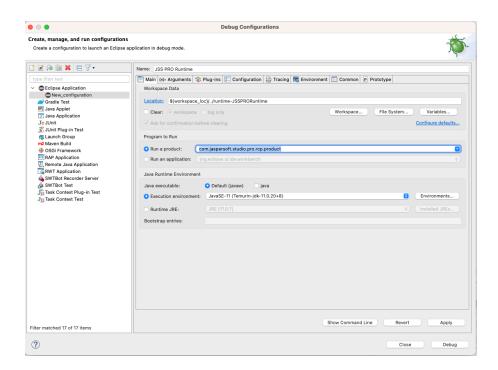

Figure 7: Creating a debug configuration

4. Enter the required details for the product configuration in the Main tab.

You can add the additional arguments and configuration parameters in the **Arguments** tab. You can also replicate the actual final product configuration using the information in the jaspersoftstudiopro.product file. The following example is based on the 9.0.0 configuration:

```
-Xms128m
-Xmx2048m
-XX:+CMSClassUnloadingEnabled
-XX:+UseConcMarkSweepGC
-Dfile.encoding=UTF-8
-Djava.net.preferIPv4Stack=true
-Ddeployment.security.TLSv1.1=true
-Ddeployment.security.TLSv1.2=true
-Djavax.xml.soap.MessageFactory=com.sun.xml.messaging.saaj.soap.ver1_1
.SOAPMessageFactory1_1Impl
-Djavax.xml.soap.SOAPFactory=com.sun.xml.messaging.saaj.
soap.ver1_1.SOAPFactory1_1Impl
-Djavax.xml.soap.SAAJMetaFactory=com.sun.xml.messaging.saaj.
soap.SAAJMetaFactoryImpl
Djavax.xml.soap.SOAPConnectionFactory=com.sun.xml.messaging.saaj.client.
p2p.
HttpSOAPConnectionFactory
-XstartOnFirstThread
-Dorg.eclipse.swt.graphics.Resource.reportNonDisposed=true
```

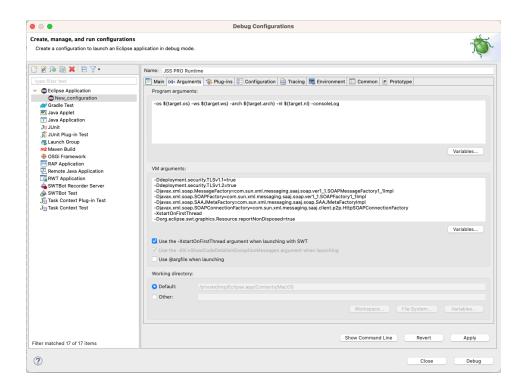

Figure 8: Setting arguments

- 5. (Optional) On the Plug-ins tab, disable the option Validate Plug-ins automatically **prior to launching** to avoid the warning message related to the plugins/fragments/features related to multiple operating systems.
- 6. Click the Debug/Run button to launch the Jaspersoft Studio runtime.

## **Creating Products from Jaspersoft Studio Sources**

To test a final product as it looks after export, you can use Maven Tycho to build Jaspersoft Studio sources.

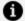

#### Note:

All the source projects must be in one single folder: for example, it could be the Eclipse workspace or copy the projects into a new dedicated folder.

- To build the Jaspersoft Studio Professional project, you need to use the aggregator.pro project as a main location.
- The JasperReports® IO package for Jaspersoft Studio Sources is needed to perform a correct successful build. For example, in the case of Jaspersoft Studio Professional 9.0.0, the correct version is 4.0.0: artifact jrio-standalone-4.0.0-jss.zip.
- 1. Make sure you have correctly installed Maven.
- 2. Set up Maven properly using any of these methods.

#### Method 1

a. Configure your Maven **settings.xml** file. You can start from the following sample settings.xml file:

```
<settings>
    files>
        cprofile>
            <id>JSSProfile</id>
            <repositories>
                <repository>
                  <id>central</id>
                  <name>jaspersoft-repo</name>
```

```
<url>https://jaspersoft.jfrog.io/jaspersoft/jaspersoft-
repo</url>
                </repository>
            </repositories>
            cproperties>
                <!-- Local Repository with the target platform
for building -->
                <targetplatform.repo>/tmp/js-jss_9.0.0_
sources/targetRepoE426-9.0.0
                </targetplatform.repo>
                <!-- JRE files location -->
                <jre.packages.location>/tmp/js-jss_9.0.0_
sources/jrePackages
                </jre.packages.location>
                <!-- JRIO package location -->
<jrio.package.location>/tmp/jrio</jrio.package.location>
                <!-- JRIO version -->
<jrio.package.version>4.0.0/jrio.package.version>
            </properties>
        </profile>
    </profiles>
    <activeProfiles>
        <activeProfile>JSSProfile</activeProfile>
    </activeProfiles>
</settings>
```

b. Inside the aggregator.pro project folder, enter the following command.

```
$ mvn clean package
```

Or Method 2: Provide all the details with one single command, once in the aggregator.pro folder:

```
mvn clean package \
Dmaven.repo.remote=https://jaspersoft.jfrog.io/jaspersoft/jaspers
oft-repo \
-Dtargetplatform.repo=/tmp/js-jss_9.0.0_sources/targetRepoE426-
-Djre.packages.location=/tmp/js-jss_9.0.0_sources/jrePackages \
-Djrio.package.location=/tmp/jrio \
-Djrio.package.version=4.0.0
```

3. When the build is completed, you can retrieve the product artifacts from the following location:

```
<FULLWORKSPACE_
PATH>/com.jaspersoft.studio.pro.rcp.product/target/products/
com.jaspersoft.studio.pro.rcp.product/
```

FULLWORKSPACE\_PATH is the location where all the sources are located including an Eclipse workspace folder.

- 4. To properly package the previously created raw artifacts, perform the following tasks.
  - a. Select the subfolder ant-scripts from aggregator.pro project as a current location.
  - b. Run the following command using ANT:

```
ant -buildfile packageRawDistributions.xml -
Djre.packages.location=/tmp/js-jss_9.0.0_sources/jrePackages
```

c. In the project subfolder product/dist, you find the zipped artifacts ready to use.

## Jaspersoft Documentation and Support **Services**

For information about this product, you can read the documentation, contact Support, and join Jaspersoft Community.

#### **How to Access Jaspersoft Documentation**

Documentation for Jaspersoft products is available on the Product Documentation website, mainly in HTML and PDF formats.

The Product Documentation website is updated frequently and is more current than any other documentation included with the product.

#### **Product-Specific Documentation**

The documentation for this product is available on the Jaspersoft® Studio Product Documentation page.

#### **How to Access Related Third-Party Documentation**

When working with Jaspersoft® Studio, you may find it useful to read the documentation of the following third-party products:

#### **How to Contact Support for Jaspersoft Products**

You can contact the Support team in the following ways:

- To access the Support Knowledge Base and getting personalized content about products you are interested in, visit our product Support website.
- To create a Support case, you must have a valid maintenance or support contract with a Cloud Software Group entity. You also need a username and password to log in to the product Support website. If you do not have a username, you can request one by clicking **Register** on the website.

#### **How to Join Jaspersoft Community**

Jaspersoft Community is the official channel for Jaspersoft customers, partners, and employee subject matter experts to share and access their collective experience. Jaspersoft Community offers access to Q&A forums, product wikis, and best practices. It also offers access to extensions, adapters, solution accelerators, and tools that extend and enable customers to gain full value from Jaspersoft products. In addition, users can submit and vote on feature requests from within the Jaspersoft Ideas Portal. For a free registration, go to Jaspersoft Community.

## **Legal and Third-Party Notices**

SOME CLOUD SOFTWARE GROUP, INC. ("CLOUD SG") SOFTWARE AND CLOUD SERVICES EMBED, BUNDLE, OR OTHERWISE INCLUDE OTHER SOFTWARE, INCLUDING OTHER CLOUD SG SOFTWARE (COLLECTIVELY, "INCLUDED SOFTWARE"). USE OF INCLUDED SOFTWARE IS SOLELY TO ENABLE THE FUNCTIONALITY (OR PROVIDE LIMITED ADD-ON FUNCTIONALITY) OF THE LICENSED CLOUD SG SOFTWARE AND/OR CLOUD SERVICES. THE INCLUDED SOFTWARE IS NOT LICENSED TO BE USED OR ACCESSED BY ANY OTHER CLOUD SG SOFTWARE AND/OR CLOUD SERVICES OR FOR ANY OTHER PURPOSE.

USE OF CLOUD SG SOFTWARE AND CLOUD SERVICES IS SUBJECT TO THE TERMS AND CONDITIONS OF AN AGREEMENT FOUND IN EITHER A SEPARATELY EXECUTED AGREEMENT, OR, IF THERE IS NO SUCH SEPARATE AGREEMENT, THE CLICKWRAP END USER AGREEMENT WHICH IS DISPLAYED WHEN ACCESSING, DOWNLOADING, OR INSTALLING THE SOFTWARE OR CLOUD SERVICES (AND WHICH IS DUPLICATED IN THE LICENSE FILE) OR IF THERE IS NO SUCH LICENSE AGREEMENT OR CLICKWRAP END USER AGREEMENT, THE LICENSE(S) LOCATED IN THE "LICENSE" FILE(S) OF THE SOFTWARE. USE OF THIS DOCUMENT IS SUBJECT TO THOSE SAME TERMS AND CONDITIONS, AND YOUR USE HEREOF SHALL CONSTITUTE ACCEPTANCE OF AND AN AGREEMENT TO BE BOUND BY THE SAME.

This document is subject to U.S. and international copyright laws and treaties. No part of this document may be reproduced in any form without the written authorization of Cloud Software Group, Inc.

Jaspersoft, JasperReports, Visualize.js, and TIBCO are either registered trademarks or trademarks of Cloud Software Group, Inc. in the United States and/or other countries.

All other product and company names and marks mentioned in this document are the property of their respective owners and are mentioned for identification purposes only. You acknowledge that all rights to these third party marks are the exclusive property of their respective owners. Please refer to Cloud SG's Third Party Trademark Notices (https://www.cloud.com/legal) for more information.

This document includes fonts that are licensed under the SIL Open Font License, Version 1.1, which is available at: https://scripts.sil.org/OFL

Copyright (c) Paul D. Hunt, with Reserved Font Name Source Sans Pro and Source Code Pro.

Cloud SG software may be available on multiple operating systems. However, not all operating system platforms for a specific software version are released at the same time. See the "readme" file for the availability of a specific version of Cloud SG software on a specific operating system platform.

THIS DOCUMENT IS PROVIDED "AS IS" WITHOUT WARRANTY OF ANY KIND, EITHER EXPRESS OR IMPLIED, INCLUDING, BUT NOT LIMITED TO, THE IMPLIED WARRANTIES OF MERCHANTABILITY, FITNESS FOR A PARTICULAR PURPOSE, OR NON-INFRINGEMENT.

THIS DOCUMENT COULD INCLUDE TECHNICAL INACCURACIES OR TYPOGRAPHICAL ERRORS. CHANGES ARE PERIODICALLY ADDED TO THE INFORMATION HEREIN; THESE CHANGES WILL BE INCORPORATED IN NEW EDITIONS OF THIS DOCUMENT. CLOUD SG MAY MAKE IMPROVEMENTS AND/OR CHANGES IN THE PRODUCT(S), THE PROGRAM(S), AND/OR THE SERVICES DESCRIBED IN THIS DOCUMENT AT ANY TIME WITHOUT NOTICE.

THE CONTENTS OF THIS DOCUMENT MAY BE MODIFIED AND/OR QUALIFIED, DIRECTLY OR INDIRECTLY, BY OTHER DOCUMENTATION WHICH ACCOMPANIES THIS SOFTWARE, INCLUDING BUT NOT LIMITED TO ANY RELEASE NOTES AND "README" FILES.

This and other products of Cloud SG may be covered by registered patents. For details, please refer to the Virtual Patent Marking document located at <a href="https://www.tibco.com/patents">https://www.tibco.com/patents</a>.

Copyright © 2005-2024. Cloud Software Group, Inc. All Rights Reserved.